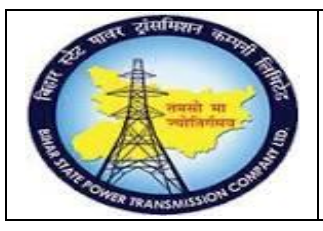

### **User Manual Process Name:Quality notification Process Number: 22**

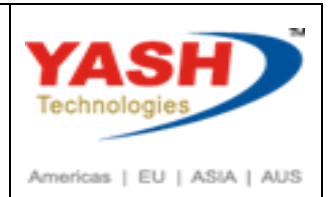

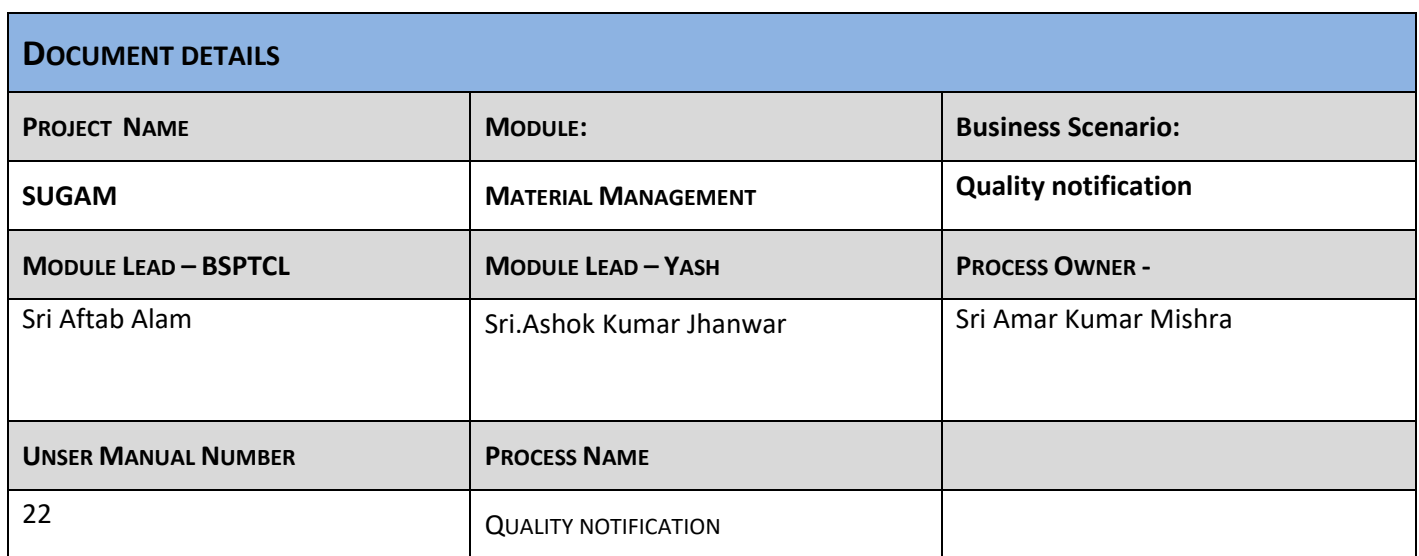

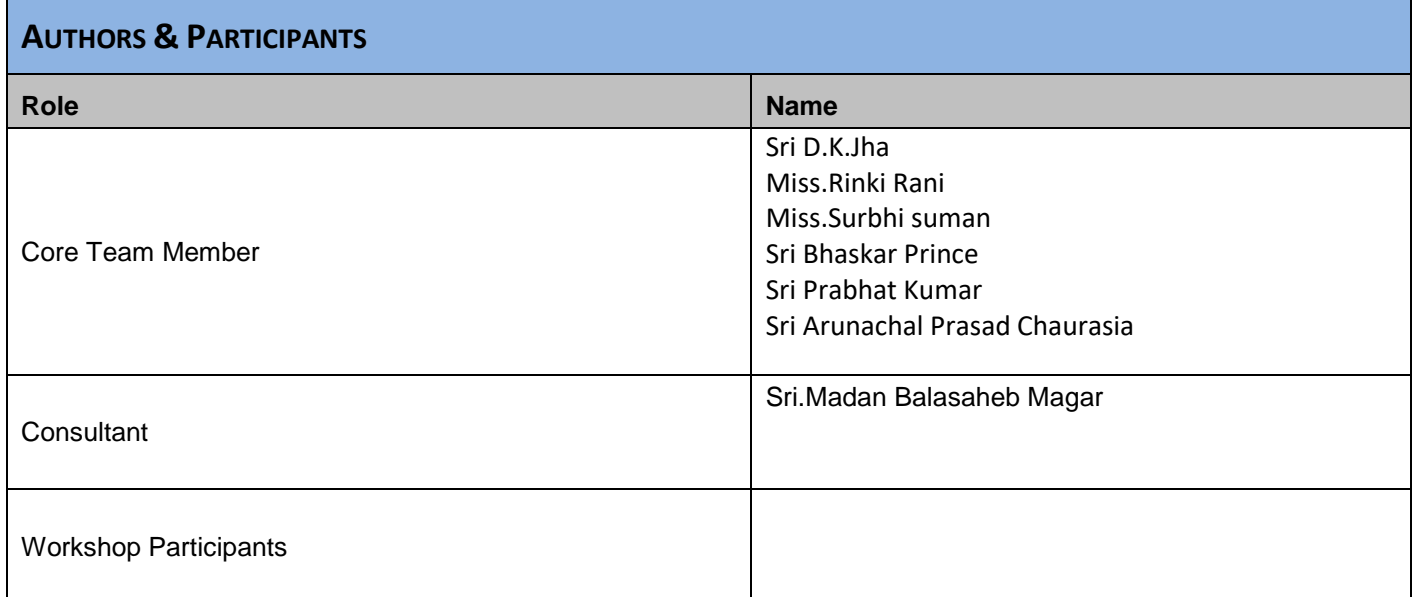

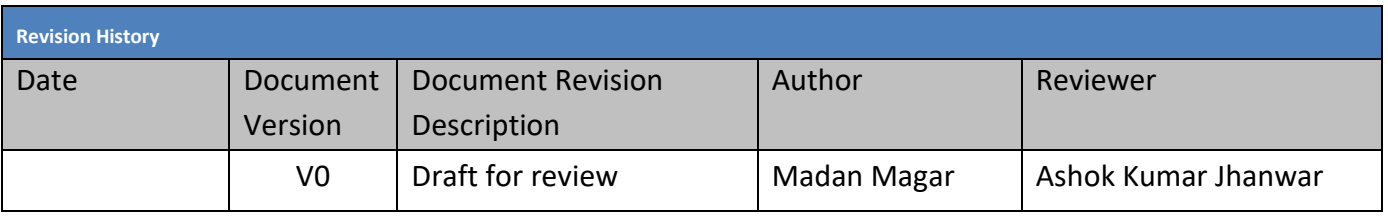

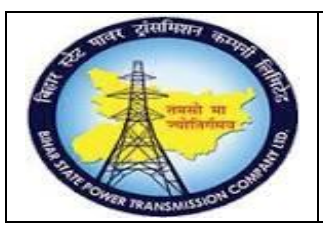

### **User Manual Process Name:Quality notification Process Number: 22**

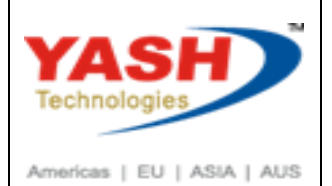

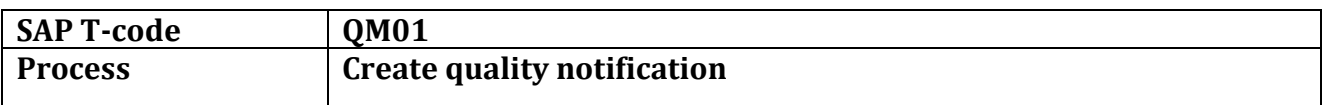

### Enter Notification Type Q2

### Press Enter

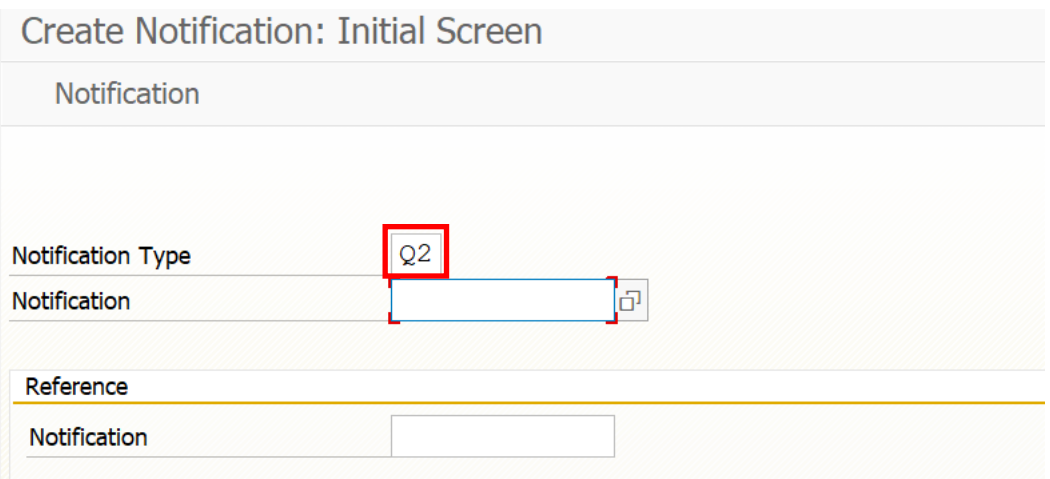

### Enter PO number & Press enter

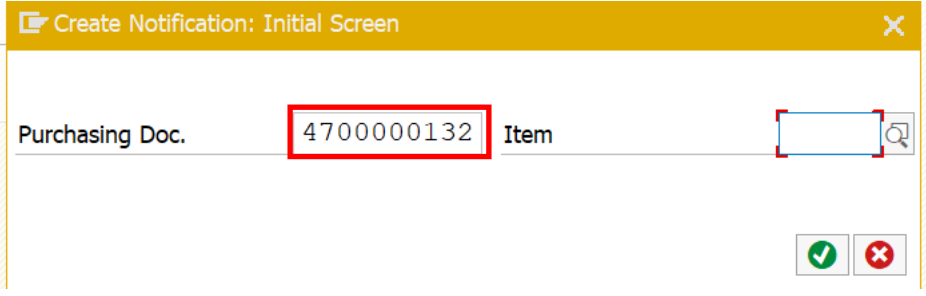

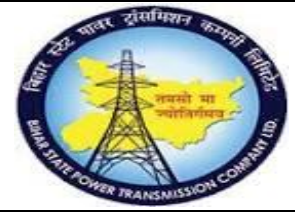

**User Manual Process Name:Quality notification Process Number: 22**

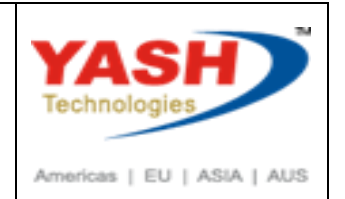

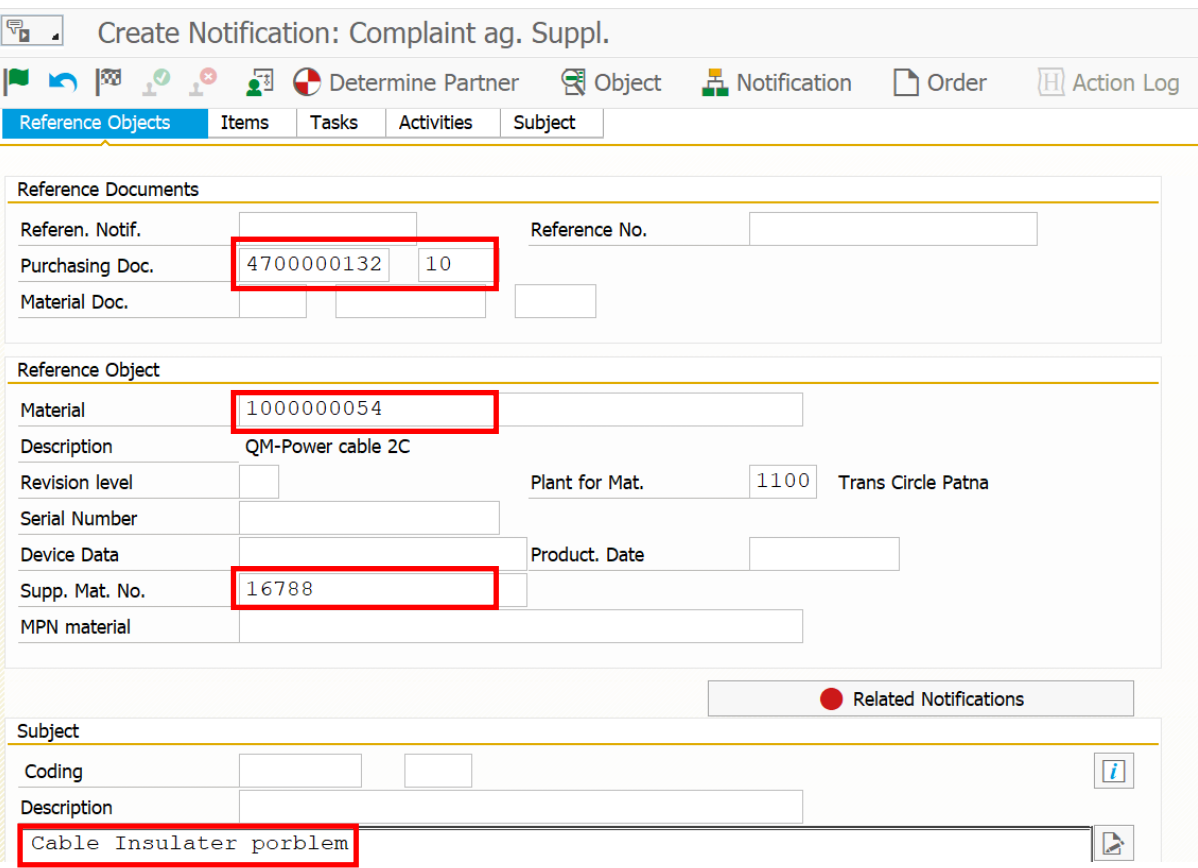

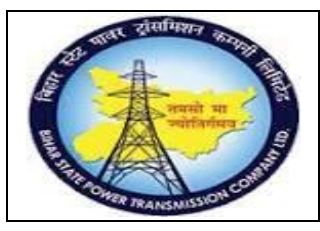

**User Manual Process Name:Quality notification Process Number: 22**

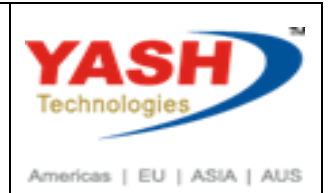

#### Enter Defect type

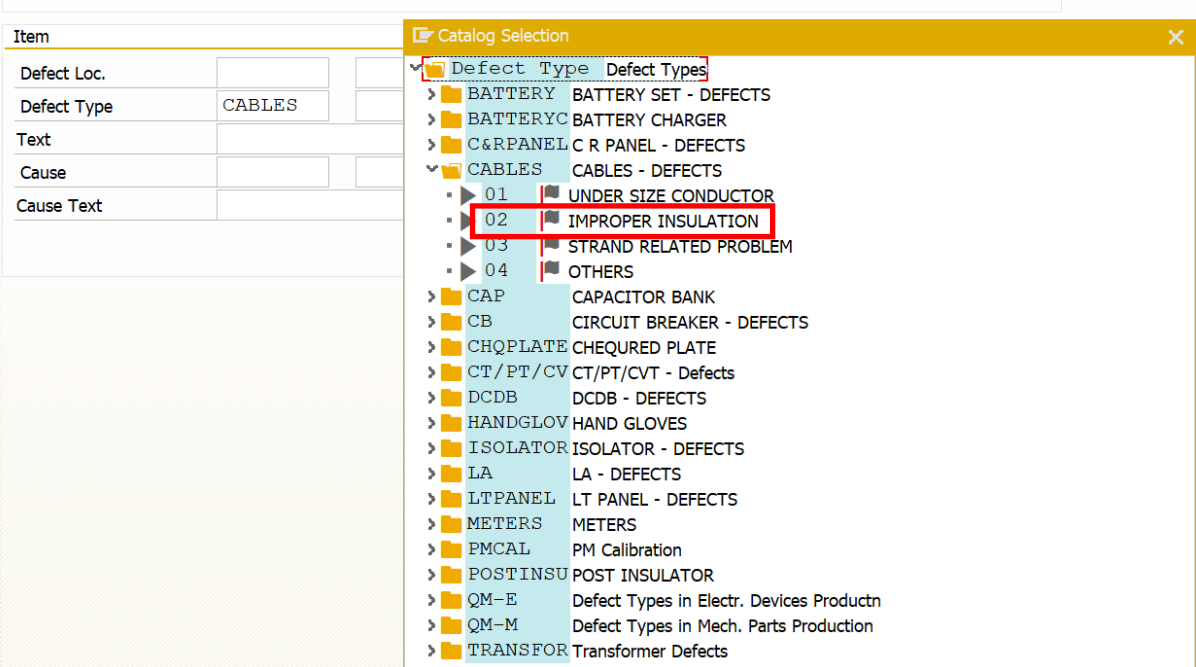

#### Enter Text about Defect

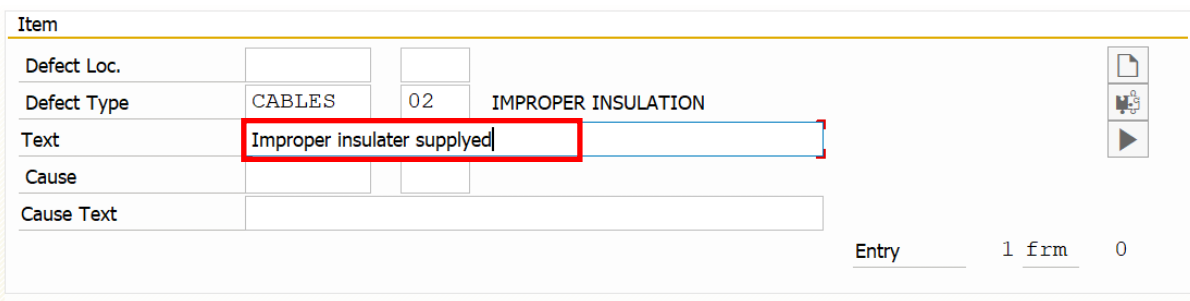

### Click Subject

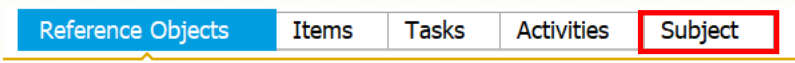

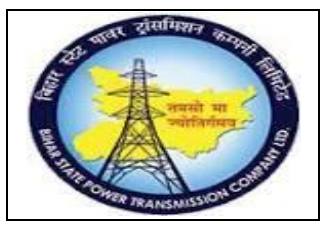

**User Manual Process Name:Quality notification Process Number: 22**

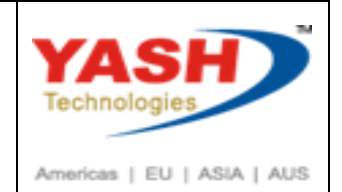

#### Enter Defected quantity

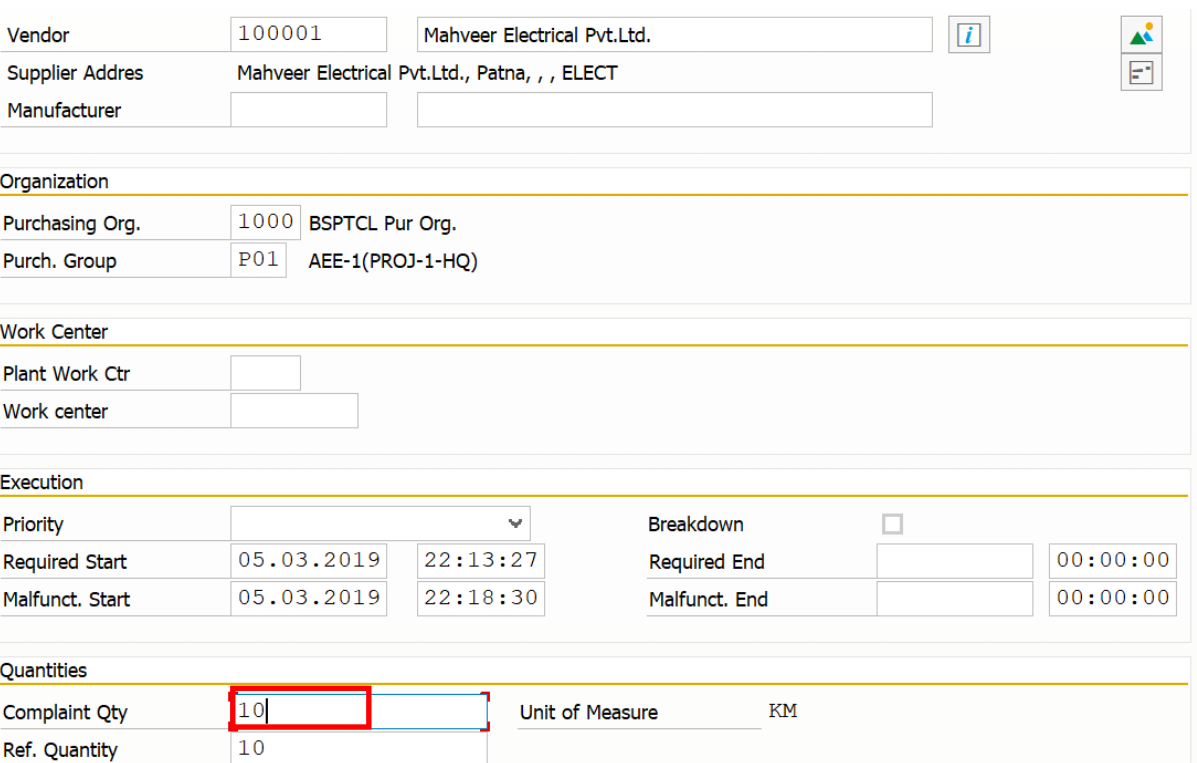

#### Save Document

Notification 200000043 saved

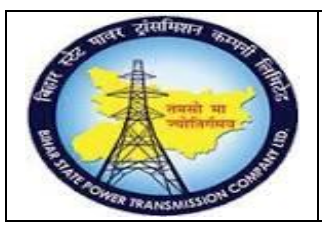

**User Manual Process Name:Quality notification Process Number: 22**

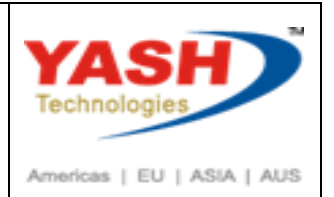

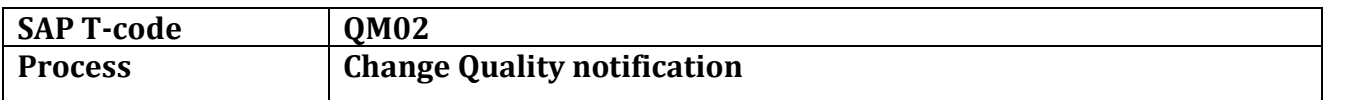

Now Purchaser can Check this notification and communicate with vender and update the status about notification

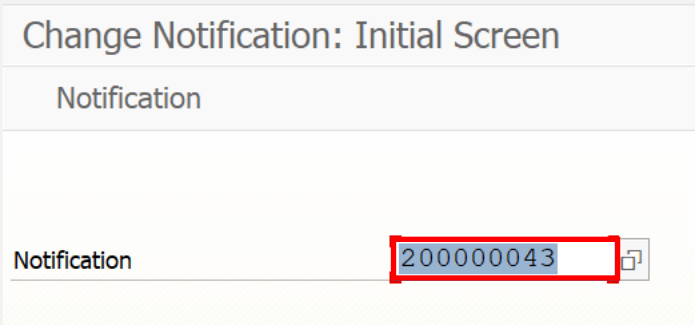

#### Change Status of Notification as 'In process'

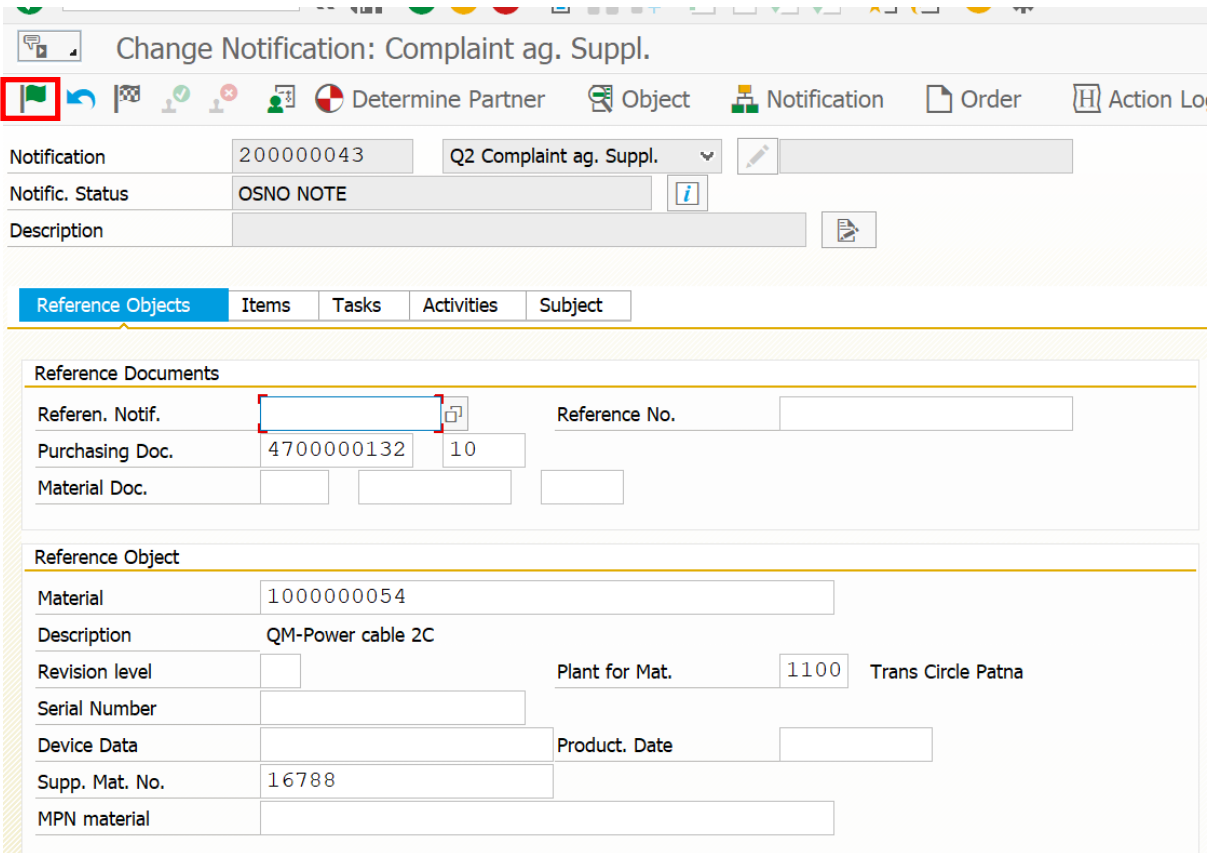

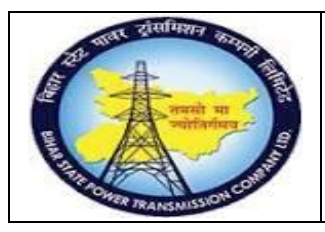

**User Manual Process Name:Quality notification Process Number: 22**

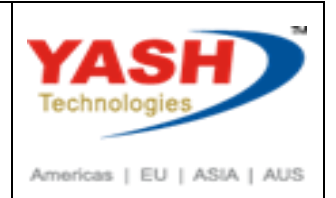

Enter text

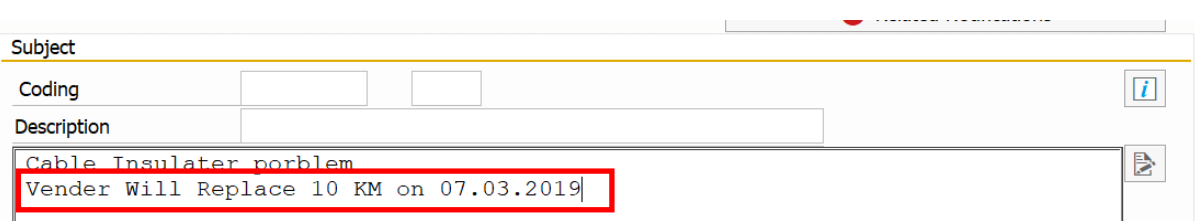

Save document.

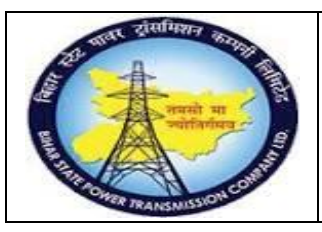

### **User Manual Process Name:Quality notification Process Number: 22**

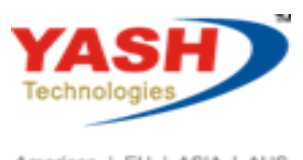

Americas | EU | ASIA | AUS

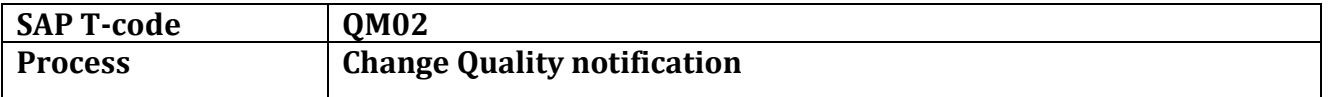

#### Enter Text & update the status

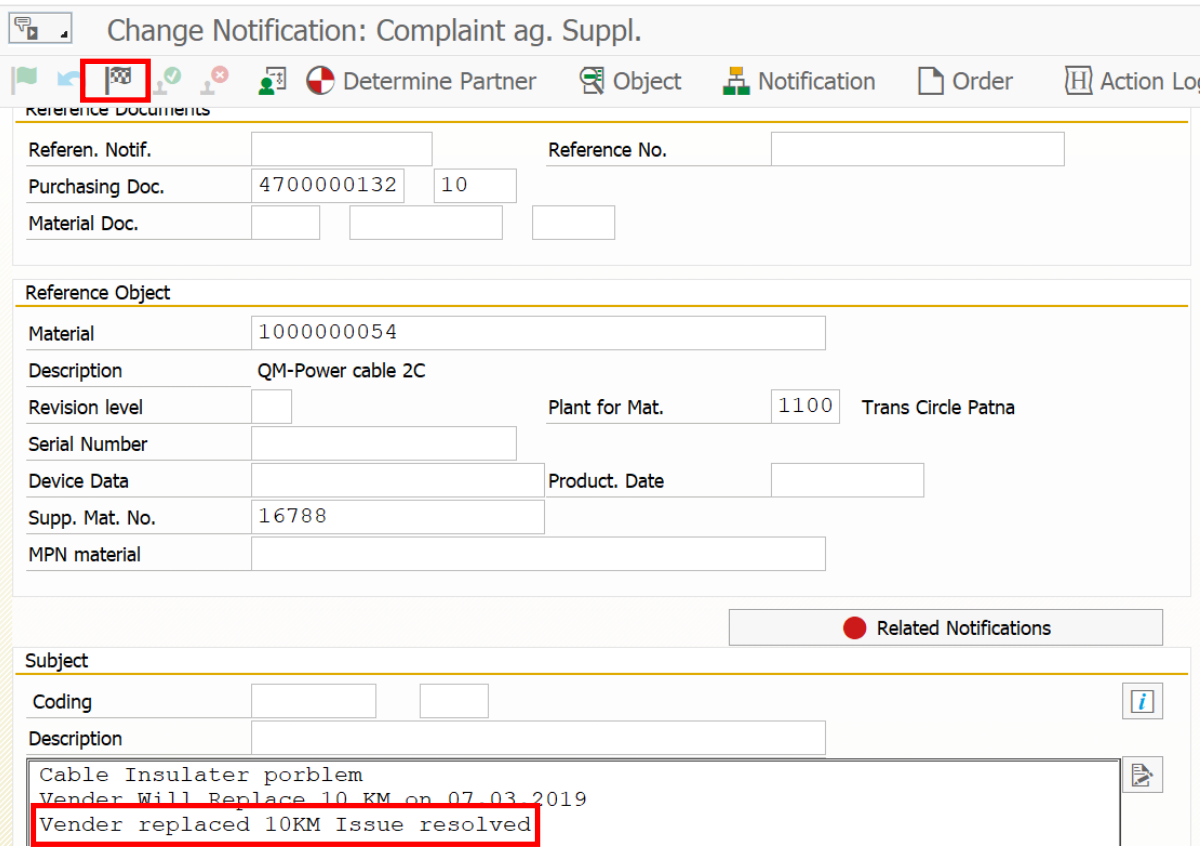

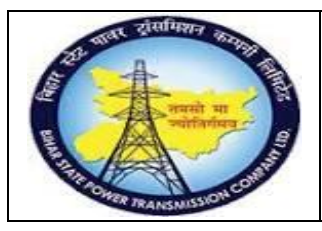

### **User Manual Process Name:Quality notification Process Number: 22**

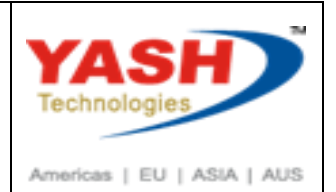

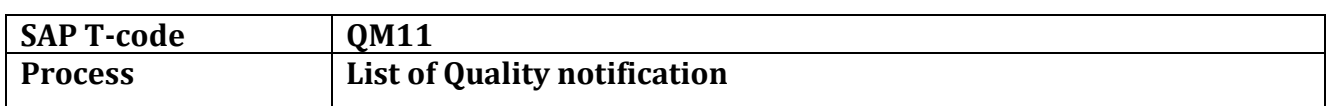

### Click on Execute(F8)

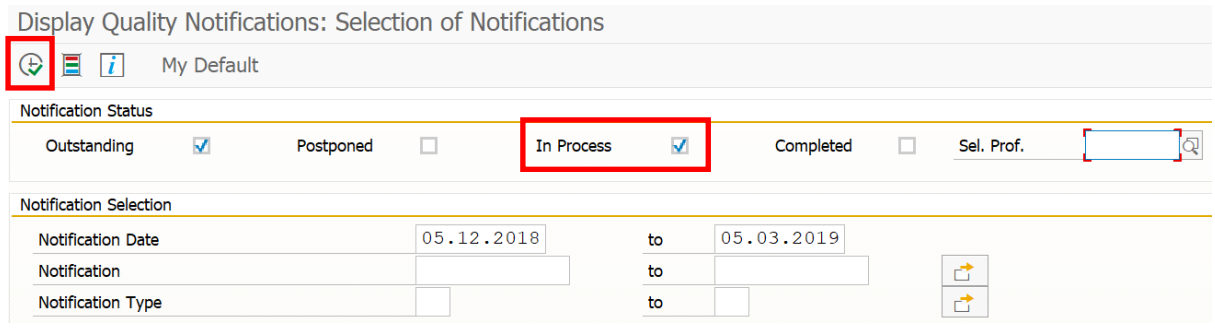

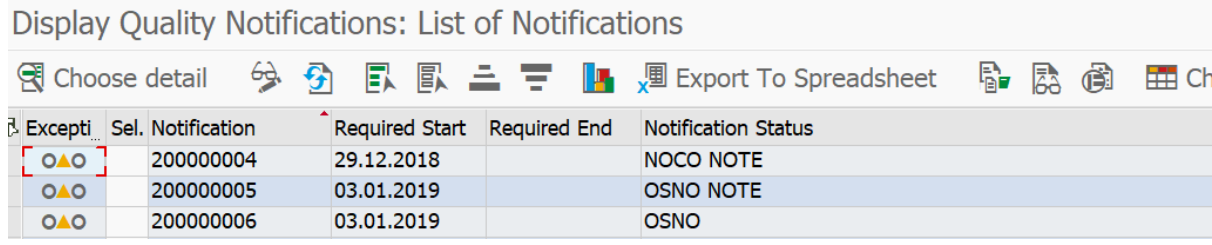